## **4.7.2.1. Возврат от дистрибьютора (создание)**

(i)

**В статье описывается форма создания документа «Возврат от дистрибьютора» в конфигурации «Агент Плюс: Управление дистрибуцией».**

 Для ввода или редактирования документа **«Возврат от дистрибьютора»** в конфигурации **«Агент Плюс: Управление дистрибуцией» (УД)** необходимы права ответственного пользователя, которому предоставлен [доступ.](https://agentplus.tech/pages/viewpage.action?pageId=47647811)

Чтобы создать документ **«Возврат от дистрибьютора»** в конфигурации **«Агент Плюс: Управление дистрибуцией»**, откройт е в разделе **«Данные дистрибьюторов» «Возвраты от дистрибьютора»**.

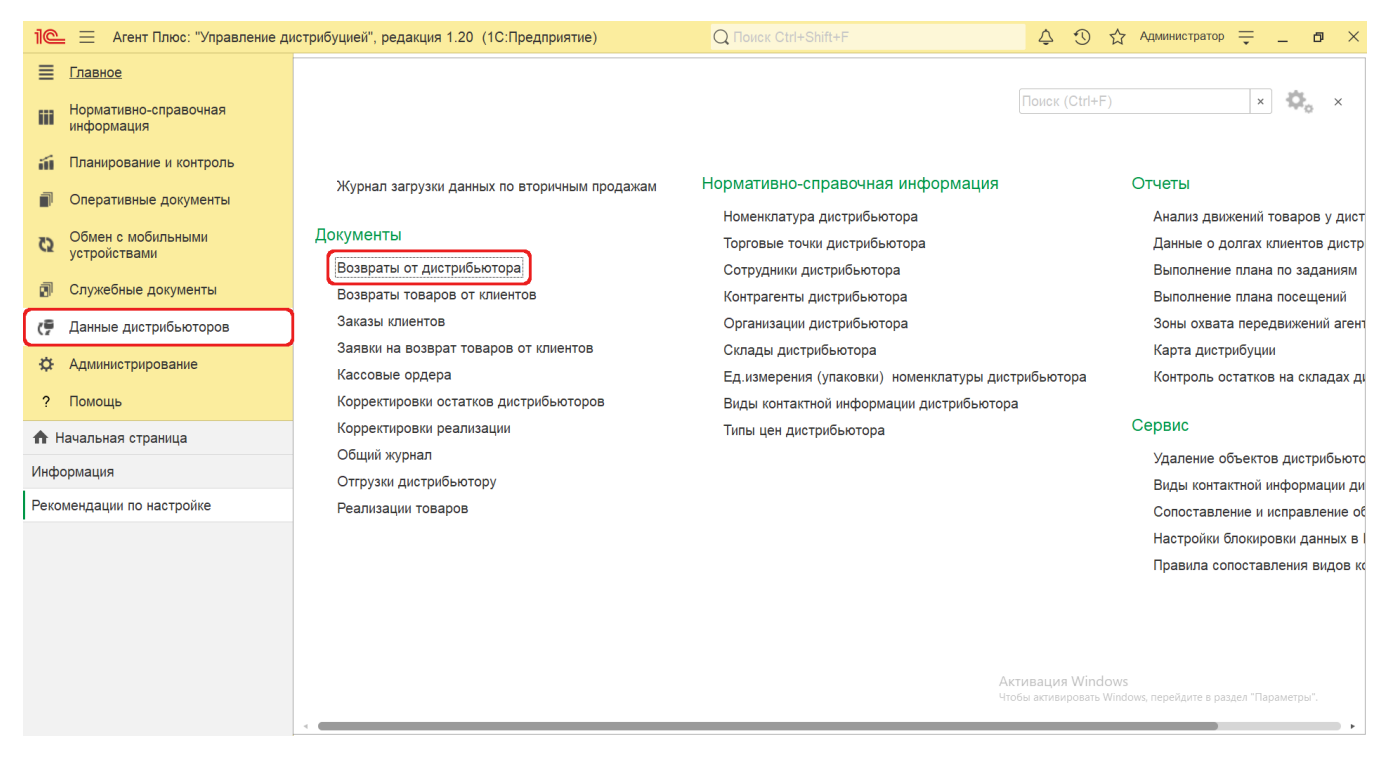

В журнале **«Возвраты от дистрибьютора»** нажмите на верхней панели кнопку **«Создать»**. Откроется окно **«Возврат от дистрибьютора (создание)»**.

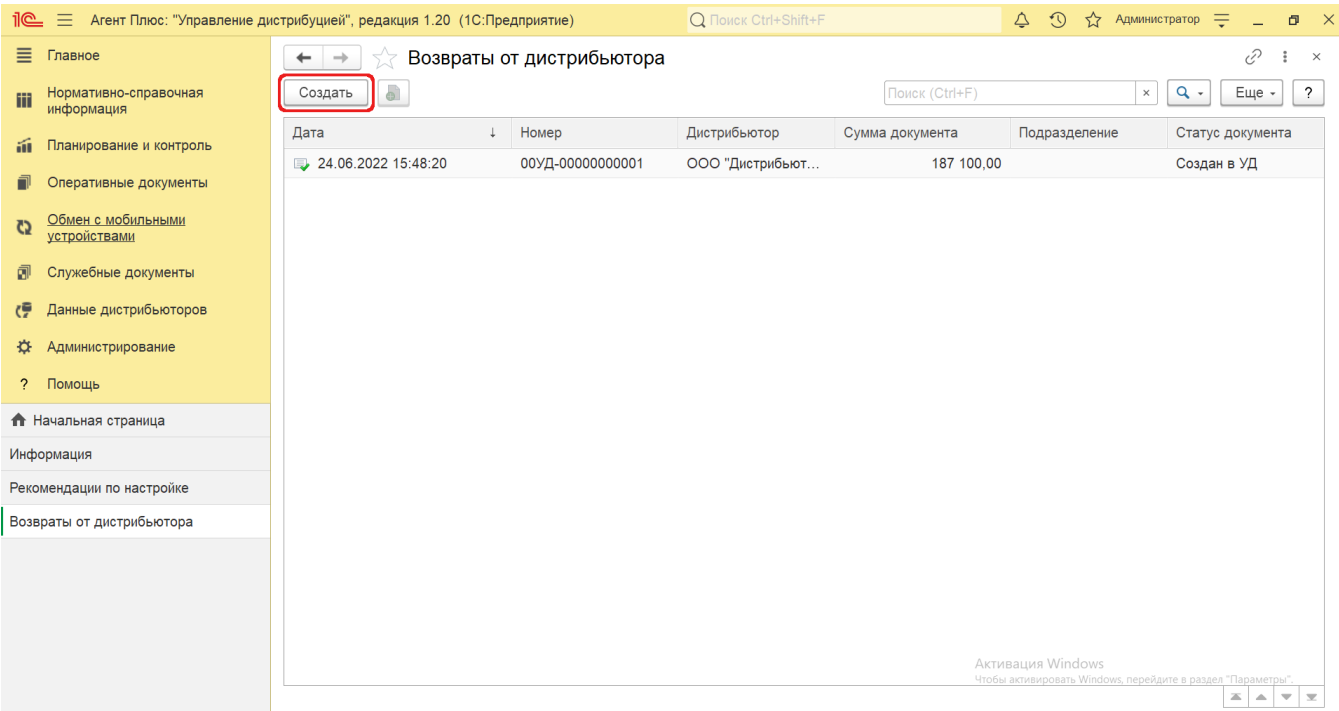

## **Внешний вид**

По умолчанию окно «Возврат от дистрибьютора (создание)» открывается на вкладке **«Основное»**.

Панель навигации находится в верхней части окна и содержит ссылки для перехода в другие справочники после сохранения (по дробное описание находится в статье [«Возвраты от дистрибьютора»\)](https://agentplus.tech/pages/viewpage.action?pageId=73531874):

- **«О документе»**
- **«Присоединенные файлы»**
- **«Связанные документы»**
- **«Дополнительные сведения»**

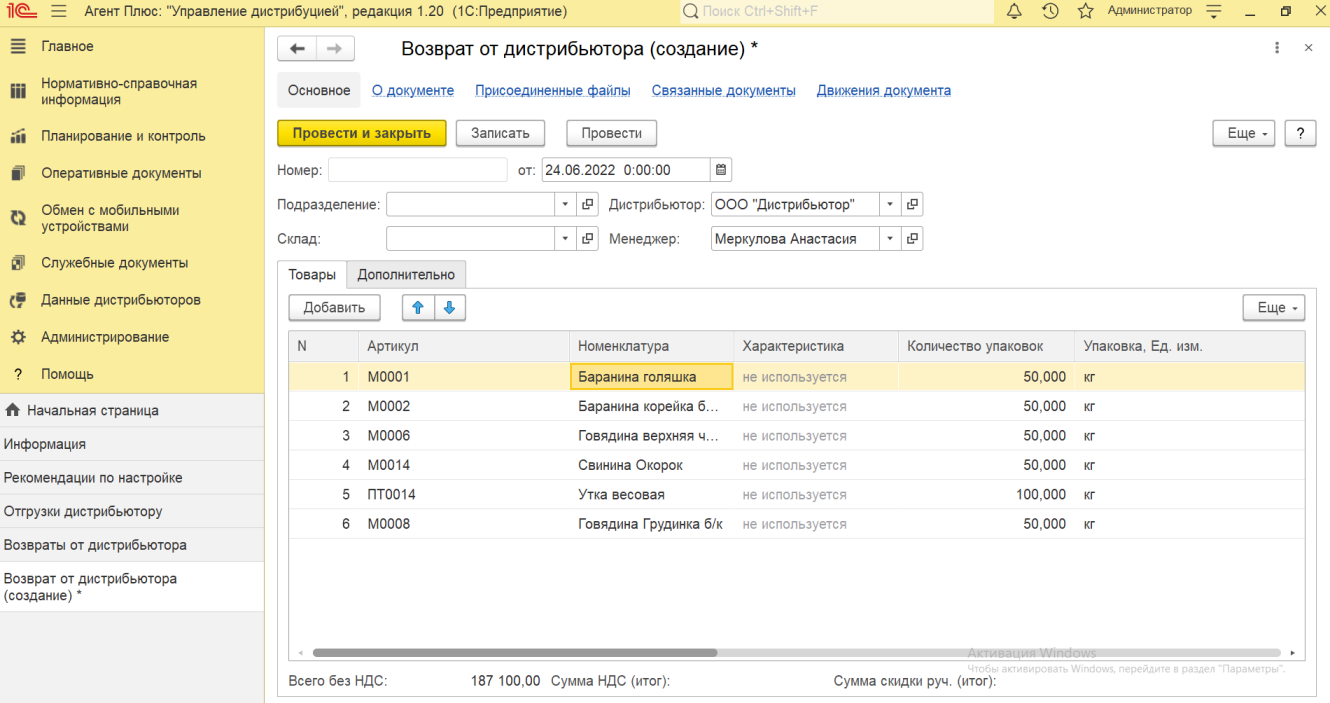

Ниже отображаются кнопки управления и вкладки для заполнения параметров, необходимых для оформления документа.

## **Создание и редактирование возврата от дистрибьютора**

Заполните необходимые параметры:

- Поля **«Номер... от...»** заполняются автоматически при записи документа с префиксом «УД» по умолчанию либо другим б уквенным сочетанием, указанным в справочнике [«Организации»](https://agentplus.tech/pages/viewpage.action?pageId=56135344) в поле «Префикс». При необходимости номер и дата создания документа указываются вручную.
- **«Дистрибьютор»** в поле указывается значение из справочника [«Подразделения и дистрибьюторы»](https://agentplus.tech/pages/viewpage.action?pageId=56134493) (обязательно для заполнения).
- **«Подразделение»** в поле выбирается значение из справочника [«Подразделения и дистрибьюторы»](https://agentplus.tech/pages/viewpage.action?pageId=56134493), если необходимо указать определенное подразделение [Дистрибьютора.](https://agentplus.tech/pages/viewpage.action?pageId=47645148)
- **«Склад»**  в поле указывается значение из справочника [«Склады»](https://agentplus.tech/pages/viewpage.action?pageId=56135246), на который предполагается разместить товар.
- **«Менеджер»** в поле отображается пользователь, во время сеанса которого создается документ. Для выбора другого сотрудника нажмите кнопку выбора и укажите значение из справочника [«Пользователи».](https://agentplus.tech/pages/viewpage.action?pageId=47647832)

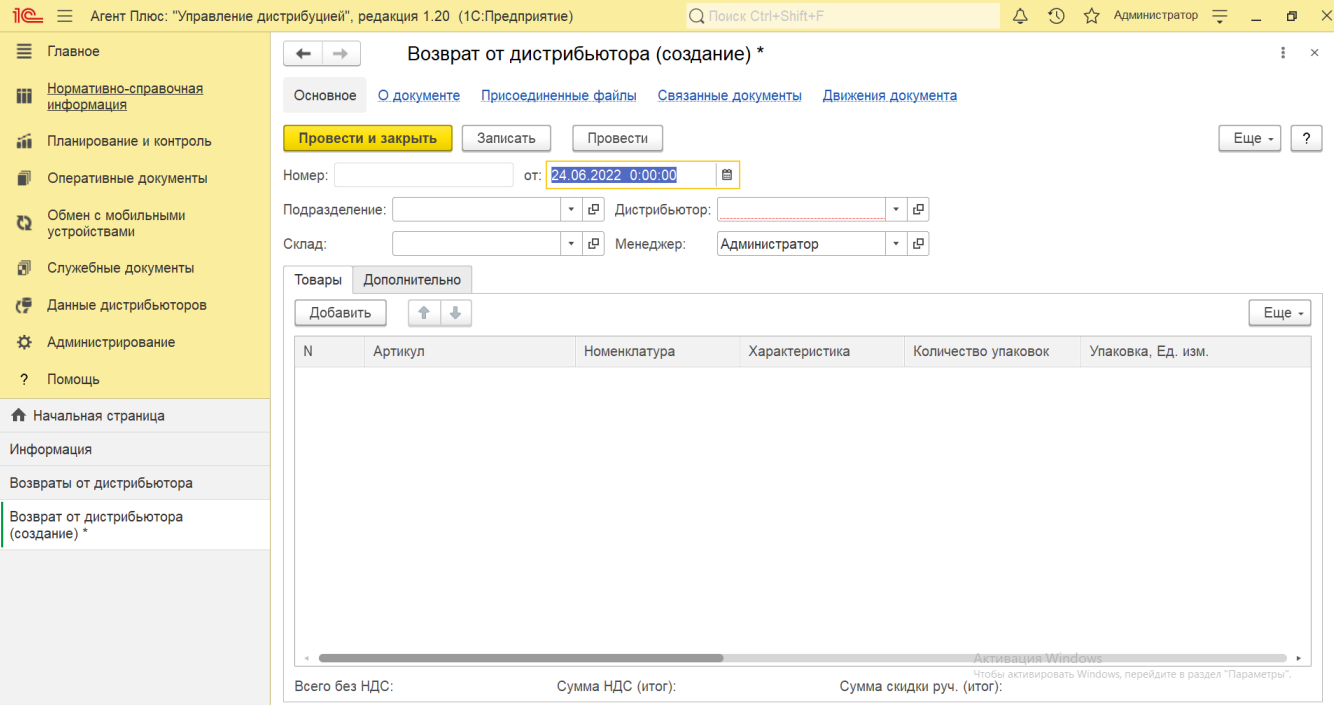

Для указания товаров нажмите кнопку **«Добавить»**. Откроется справочник [«Номенклатура».](https://agentplus.tech/pages/viewpage.action?pageId=47647567) Выбранные позиции товаров появляются в табличной части и, в зависимости от настроек отображения и учета, в колонках заполняются сведения:

- **«N»** в поле отображается порядковый номер строки, где можно ранжировать товары, перемещая их выше или ниже по порядку, с помощью кнопок в виде стрелок на рабочей панели.
- **«Артикул»** в поле отображается артикул выбранной позиции номенклатуры, который может быть введен вручную.
- **«Номенклатура»** в поле отображается название выбранной позиции номенклатуры.
- **«Характеристика»** в поле отображается значение из справочника [«Характеристики номенклатуры»](https://agentplus.tech/pages/viewpage.action?pageId=67731709) выбранной позиции номенклатуры, если флажок параметра **«Использовать характеристики номенклатуры»** в разделе «Администрирование» [«Настройка дистрибуции»](https://agentplus.tech/pages/viewpage.action?pageId=8585828) включен.
- **«Количество упаковок»** в поле указывается количество товаров.
- **«Упаковка, Ед. изм»** в поле отображается значение из справочников [«Упаковки»](https://agentplus.tech/pages/viewpage.action?pageId=56134105) и [«Единицы измерения»](https://agentplus.tech/pages/viewpage.action?pageId=67731680) выбран ной позиции номенклатуры, если флажок параметра **«Использовать упаковки номенклатуры»** в разделе «Администрирование» [«Настройка дистрибуции»](https://agentplus.tech/pages/viewpage.action?pageId=8585828) включен.
- **«Цена»** в поле указывается цифровое значение стоимости товара за единицу измерения, утвержденной для выбранной позиции номенклатуры.
- **«Сумма»** в поле отображается общая суммарная стоимость, рассчитанная по указанным значениям в поле «Количество упаковок» и «Цена».
- **«НДС»** в поле указывается значение из справочника [«Ставки НДС»](https://agentplus.tech/pages/viewpage.action?pageId=67732072) выбранной позиции номенклатуры.
- **«Сумма с НДС»** в поле отображается общая суммарная стоимость с НДС, рассчитанная по указанным значениям в поле «Количество», «НДС» и «Цена».
- **«Сумма скидки руч.»** в поле можно указать цифровое значение скидки для выбранной позиции номенклатуры, если она применялась при продаже товара.
- **«% руч. скидки»** в поле можно указать процентное значение скидки для выбранной позиции номенклатуры, если она применялась при продаже товара.
- **«Склад»** в поле отображается значение из справочника [«Склады»](https://agentplus.tech/pages/viewpage.action?pageId=56135246), указанное в поле **«Склад»** выше. Можно указать другой склад для выбранной позиции номенклатуры, если флажок параметра «**Использовать склады в табличной части документов продажи**» в разделе «Администрирование» [«Настройка дистрибуции»](https://agentplus.tech/pages/viewpage.action?pageId=8585828) включен, и поле отображается в табличной части.
- **«Вид цены»** в поле указывается значения из справочника [«Виды цен»](https://agentplus.tech/pages/viewpage.action?pageId=56133463) для выбранной позиции номенклатуры.
- В поле **«Скидка (%)»** указывается процентное значение скидки, которая будет применена ко всем номенклатурным позициям в табличной части на вкладке «Товары».
- В поле **«Цена включает НДС»** отображается статус учета НДС для цены номенклатуры. Флажок влияет на расчет итоговых сумм в документе. Если флажок не установлен, то считается, что цена не включает НДС. Если документ оформляется с указанием договора, то информация о том, как должны вводиться цены (с учетом или без учета НДС), определяется в договоре клиента.
- В поле **«Валюта»** отображается значение из справочника [«Валюты»](https://agentplus.tech/pages/viewpage.action?pageId=56133682) для выбранной позиции номенклатуры на вкладке «Товары».
- В поле **«Организация»** отображается наименование организации, от имени которой оформляется документ «Возврат от дистрибьютора». В случае если в одной информационной базе ведется учет нескольких организаций и параметр **«Несколько организаций»** в разделе «Администрирование» [«Настройка дистрибуции»](https://agentplus.tech/pages/viewpage.action?pageId=8585828) включен, то можно нажать кнопку выбора и указать нужное наименование из справочника [«Организации»](https://agentplus.tech/pages/viewpage.action?pageId=56135346).
- В поле **«Документ-основание»** можно выбрать документ [«Отгрузка дистрибьютору»](https://agentplus.tech/pages/viewpage.action?pageId=73531877) и остальные поля на вкладке « Товары» будут заполнены указанными в нем данными.
- В поле **«Причина возврата»** указывается значение из справочника [«Причины возврата товаров»](https://agentplus.tech/pages/viewpage.action?pageId=56134330) для выбранных позиций номенклатуры на вкладке «Товары».
- В поле **«Комментарий»** указывается произвольная информация о возврате товаров от дистрибьютора.

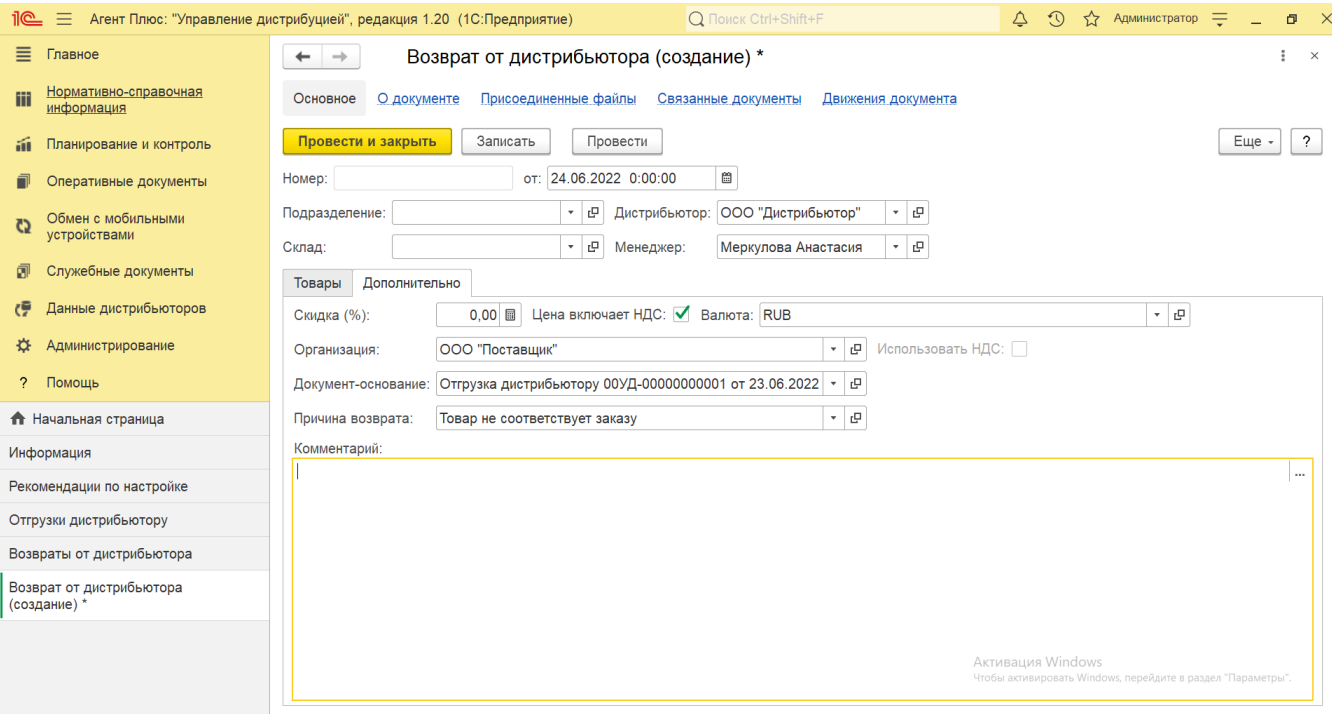

В нижней части окна отображается итоговая сумма стоимости товаров и сумма НДС, если сохранить параметры, нажав кнопку **«З аписать»**. Если нужно зафиксировать изменения в регистре, то нажмите кнопку **«Провести»**. В случае необходимости просмотра, редактирования либо проверки документа, нажмите кнопку **«Записать»**. Тогда окно остается открытым, данные станут доступны для просмотра другим пользователям, и ответственный за документ может продолжать вносить изменения в форме.

Для сохранения всех параметров нажмите кнопку **«Провести закрыть»**. Новый документ «Возврат от дистрибьютора» сразу отобразится в списке табличной части журнала [«Возвраты от дистрибьютора».](https://agentplus.tech/pages/viewpage.action?pageId=73531874)

## **Связанные страницы**

[Настройка дистрибуции](https://agentplus.tech/pages/viewpage.action?pageId=8585828)

[Отгрузка дистрибьютору](https://agentplus.tech/pages/viewpage.action?pageId=73531877)

[Разграничение прав доступа в «Агент Плюс: Управление дистрибуцией»](https://agentplus.tech/pages/viewpage.action?pageId=47648006)